# **Guide to reset your office 365 account Password**

### **1.** Navigate to www.Office.com and click Sign in.

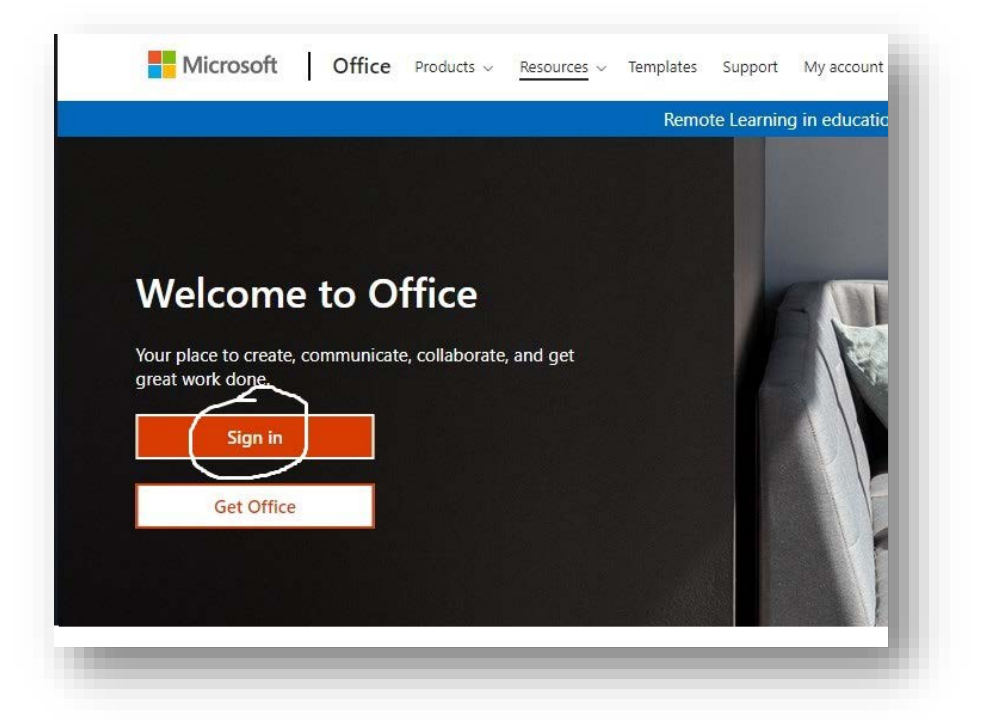

#### **2.** Provide your username and click **"Next"**

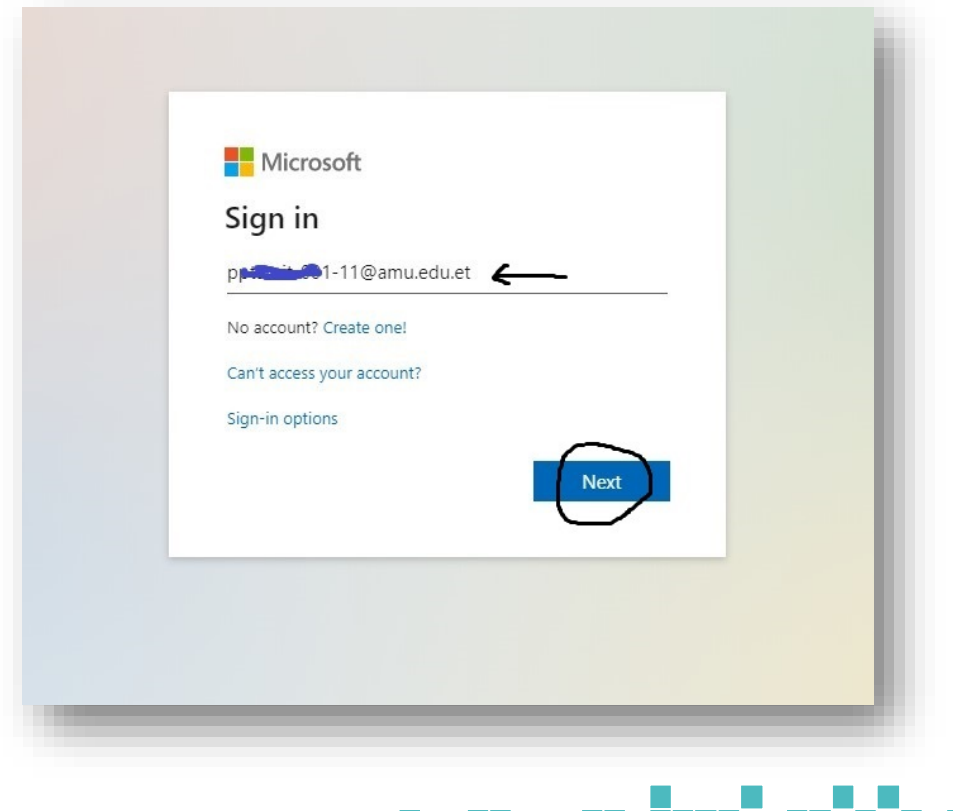

## **3.** Click on **"Forgot my password"** link:

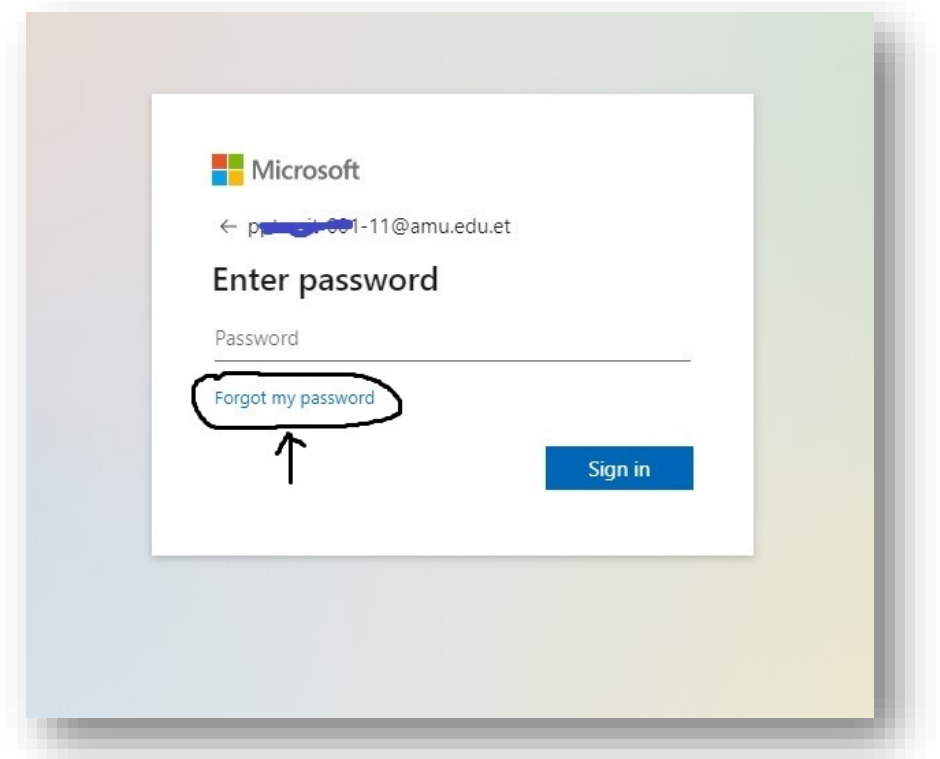

## **4.** Fill the characters you see in the text field:

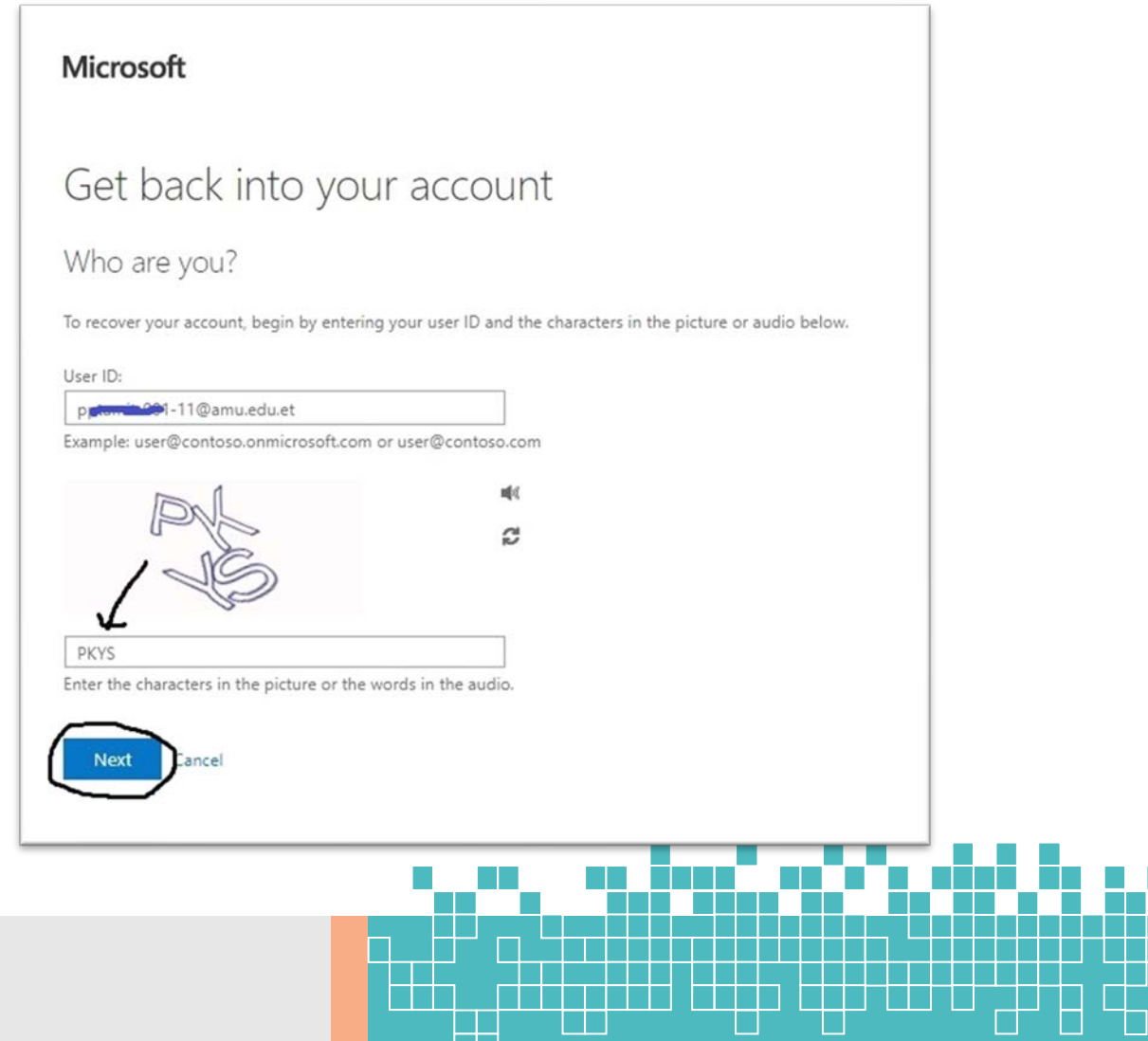

 $\Box$ 

 $\Box$ 

### **5.** Verify your Email: Click on **"Email"**

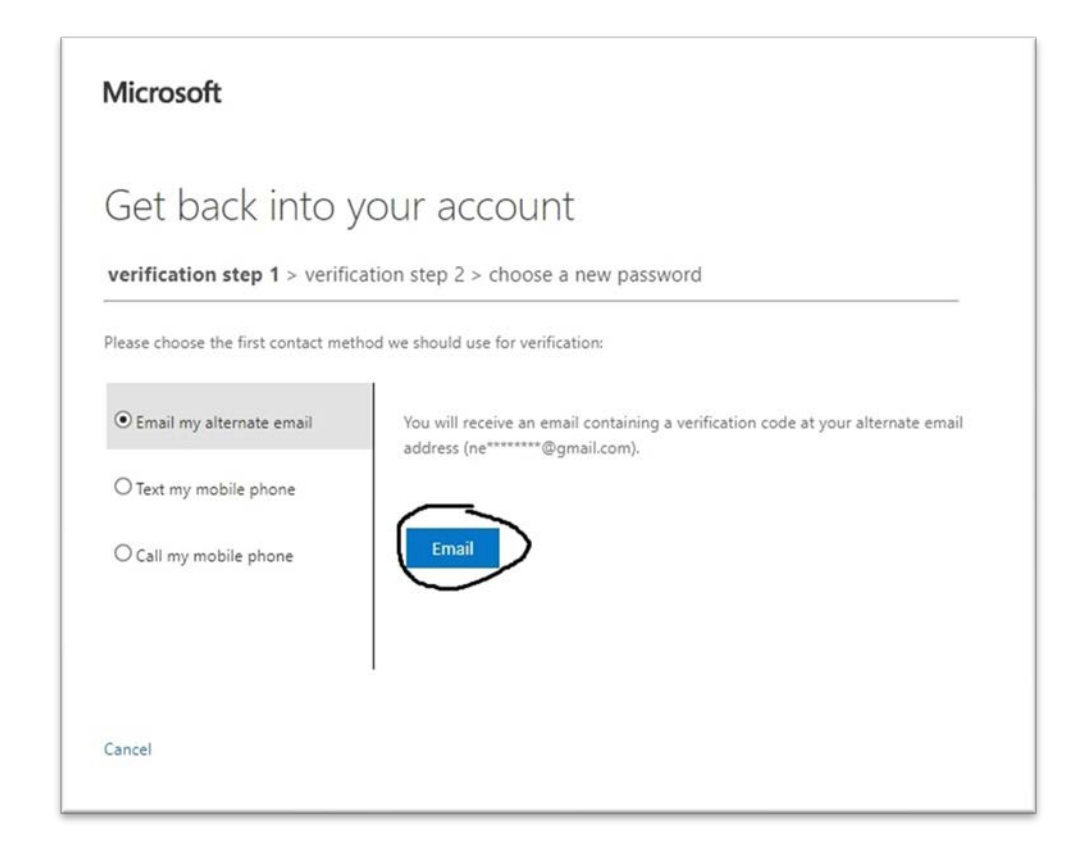

• Office shows your email you provided when you first setup your account(partially). Check your Email for a verification code and fill verification code in the space provided.

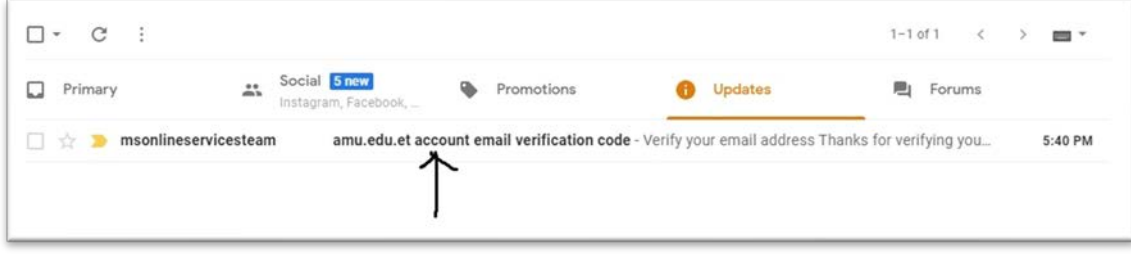

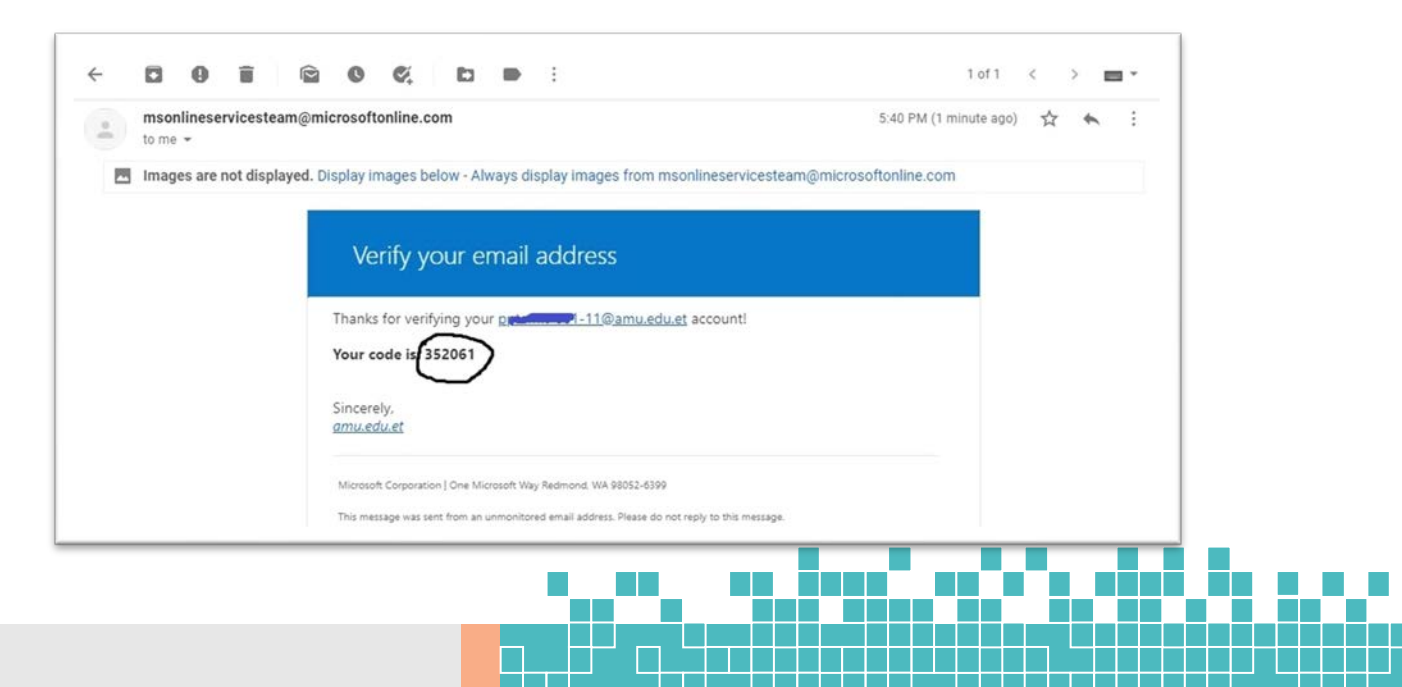

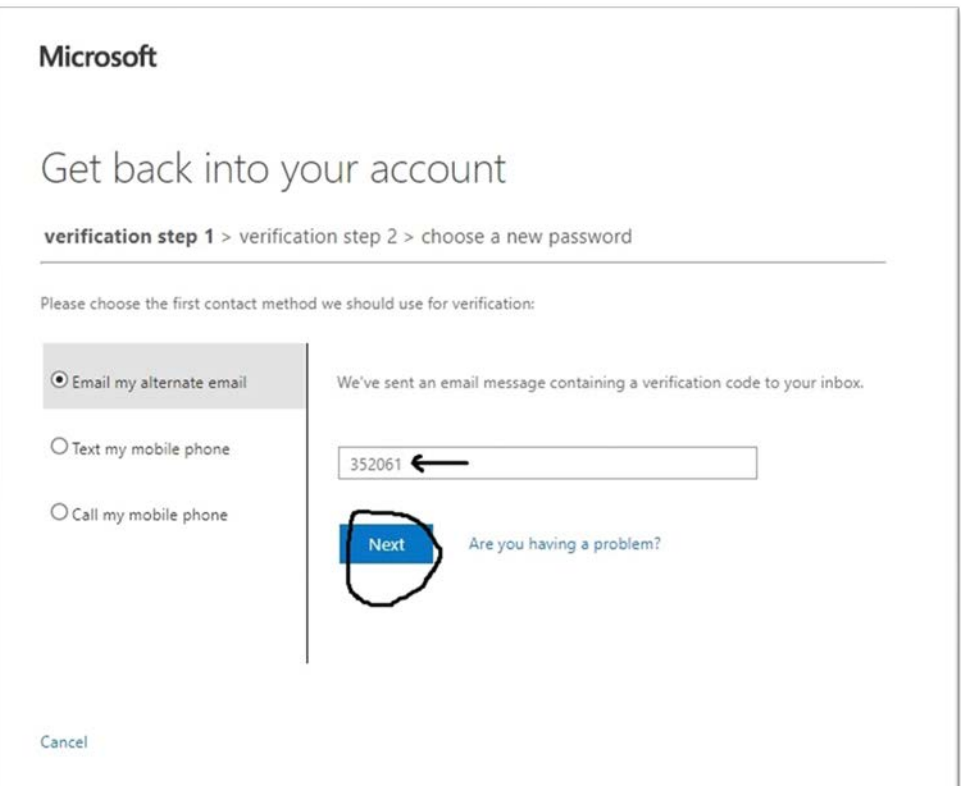

# **6.** Verify your Phone Number: Click on **"Text/Call"**

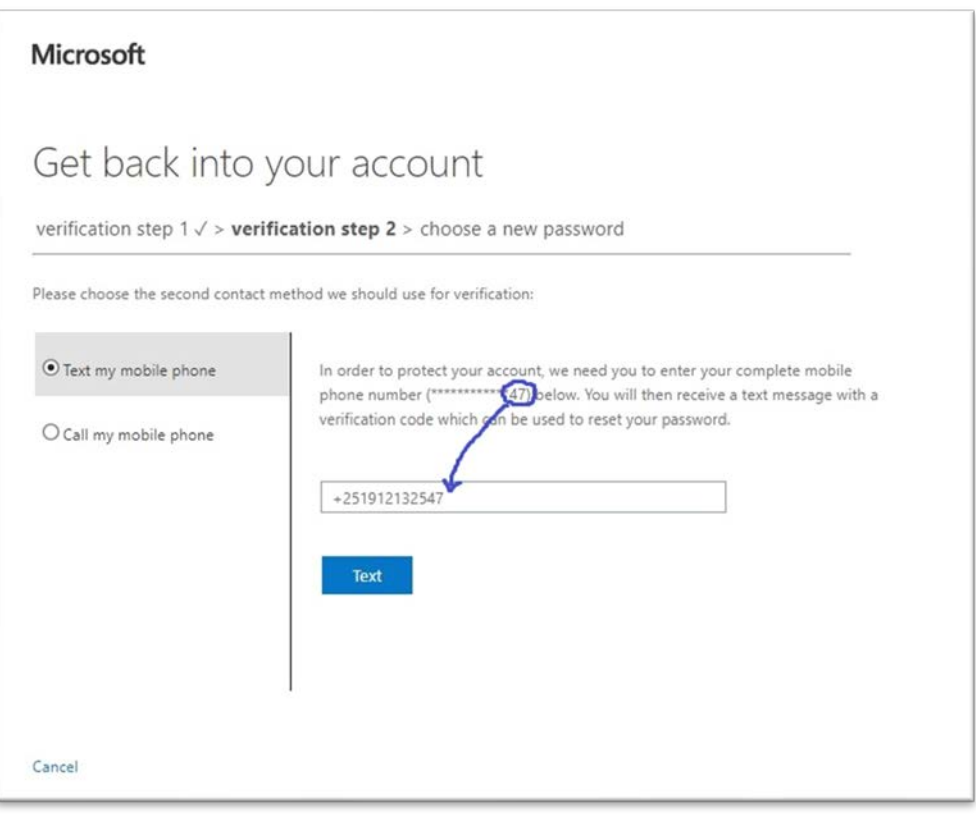

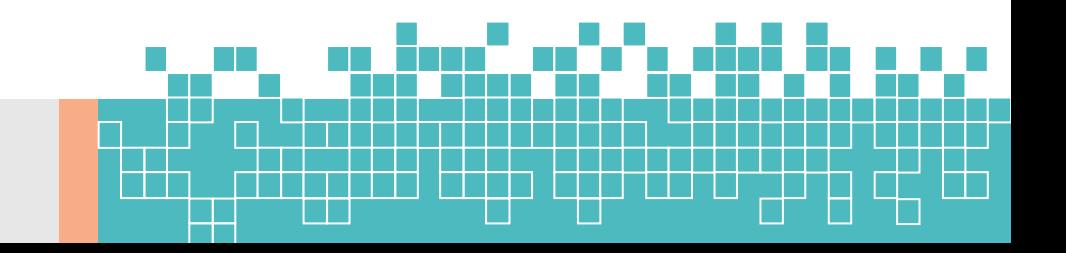

- **Option 1: Text my mobile phone**: Fill your phone number you provided when you first setup your account, including **+251**, **0** is not needed after **+251**, if your mobile number is 0920212223 then fill +251920212223
- Check your phone for txt message and fill the verification code in the text field provided click **"Next"**.

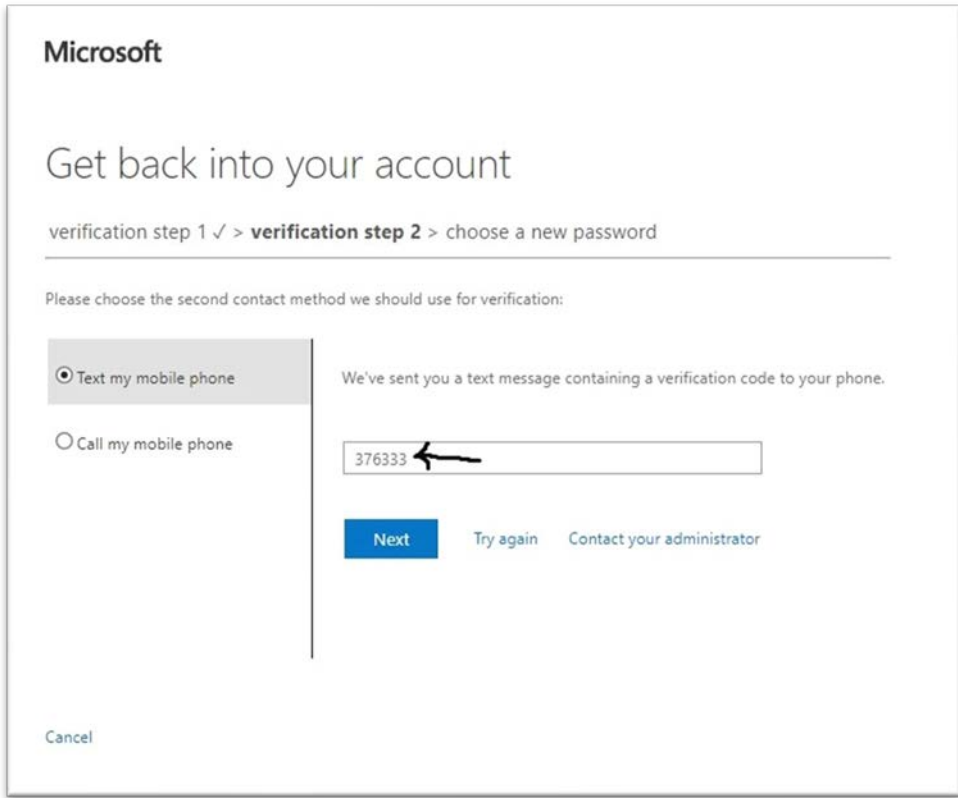

• **Option 2: Call my mobile phone:** choose phone call instead, provide your phone number and click on **"Call"**, pick up the phone call from Microsoft and press **"#"** key from the keypad.

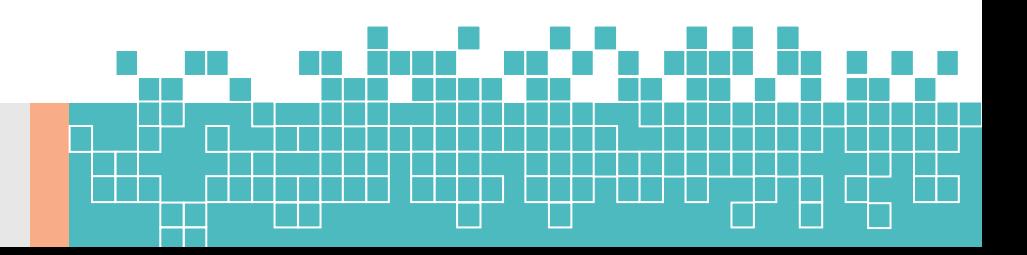

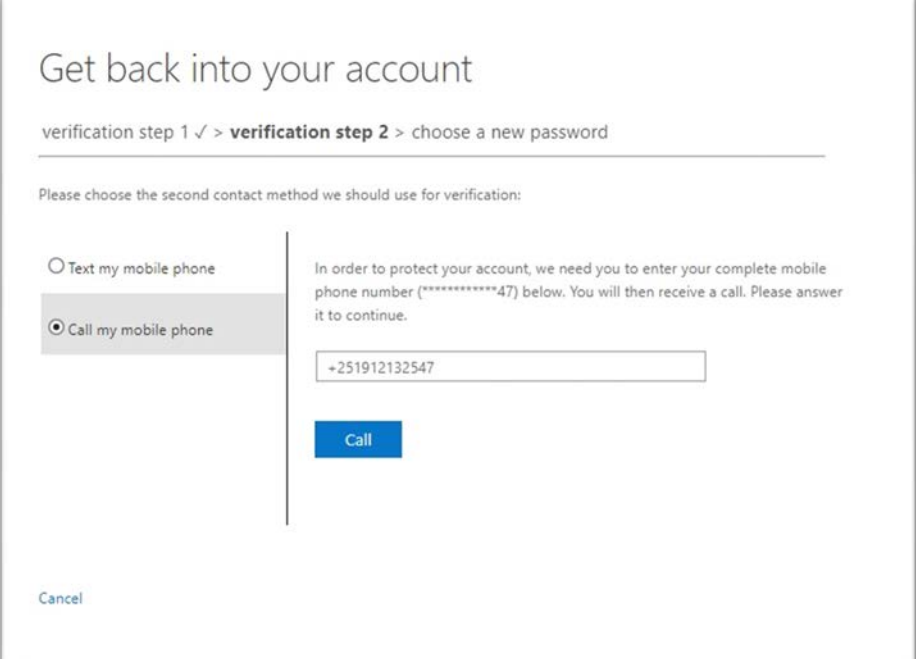

### **7.** Choose a new password

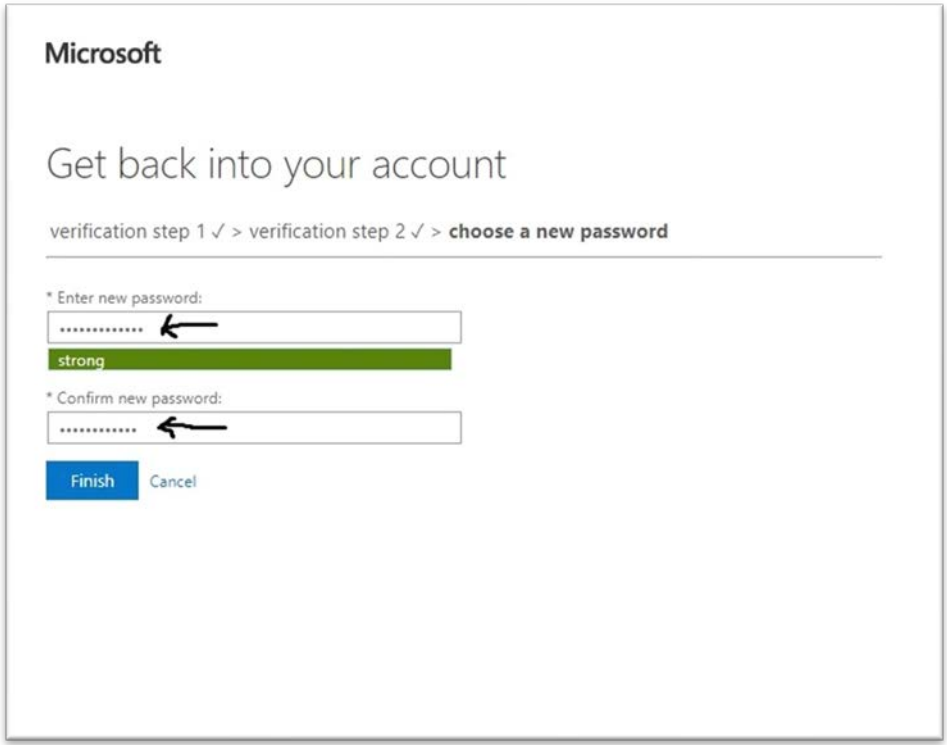

- now enter a new password containing capital letters, small letters, numbers and optionally characters like, &, \$, #, @, \*, !,?
- confirm your new password and click on **"Finish"**.

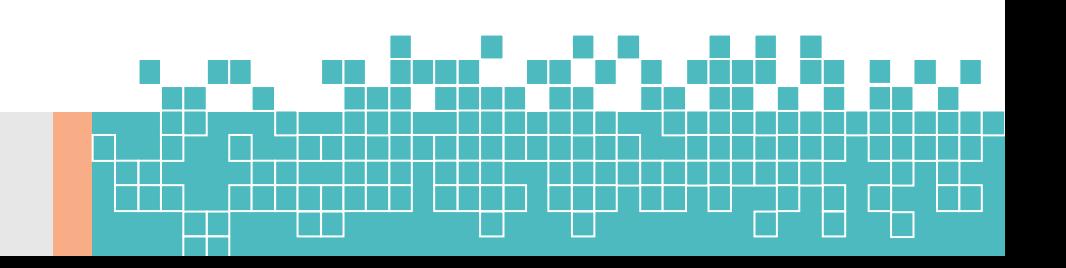

#### **8.** Sign in using your new password:

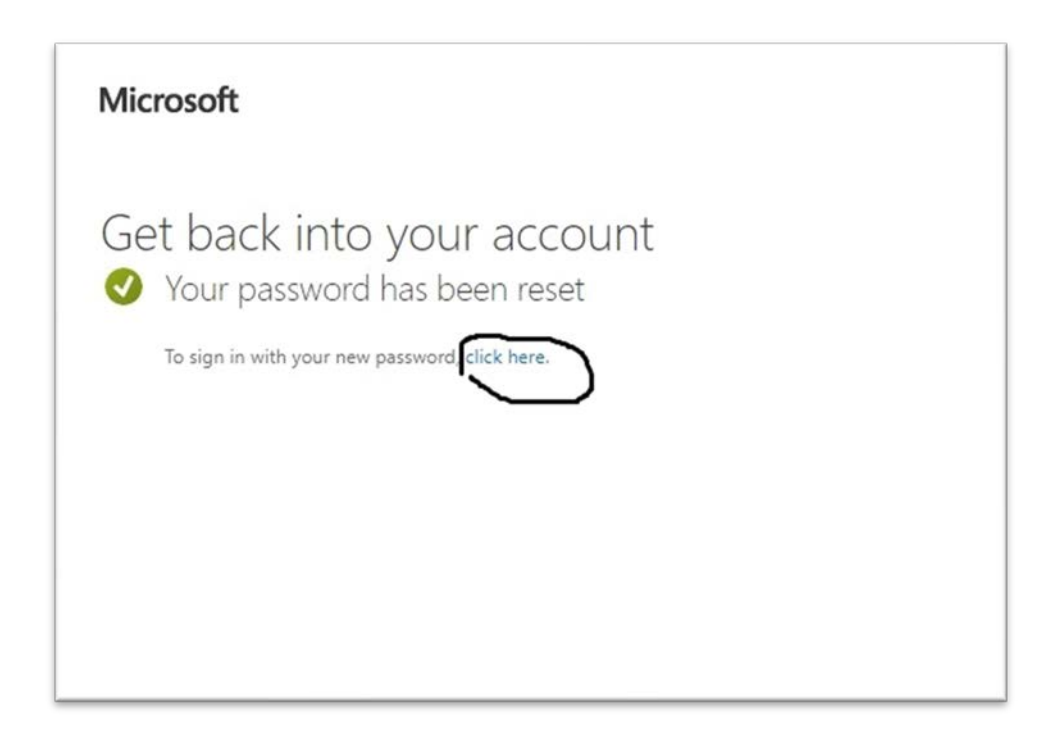

**Congratulations!!** You successfully reset your password, it's time to get back to your account. click the link to sign in to your account by using the link in success page or you can navigate to [www.office.com.](http://www.office.com/)

Arba Minch University

Information Communication Technology Directorate.

Office 365 Admin Team

Aug. 10, 2020

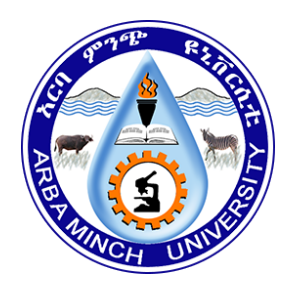